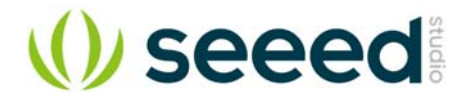

# W5500 Ethernet Shield v1.0

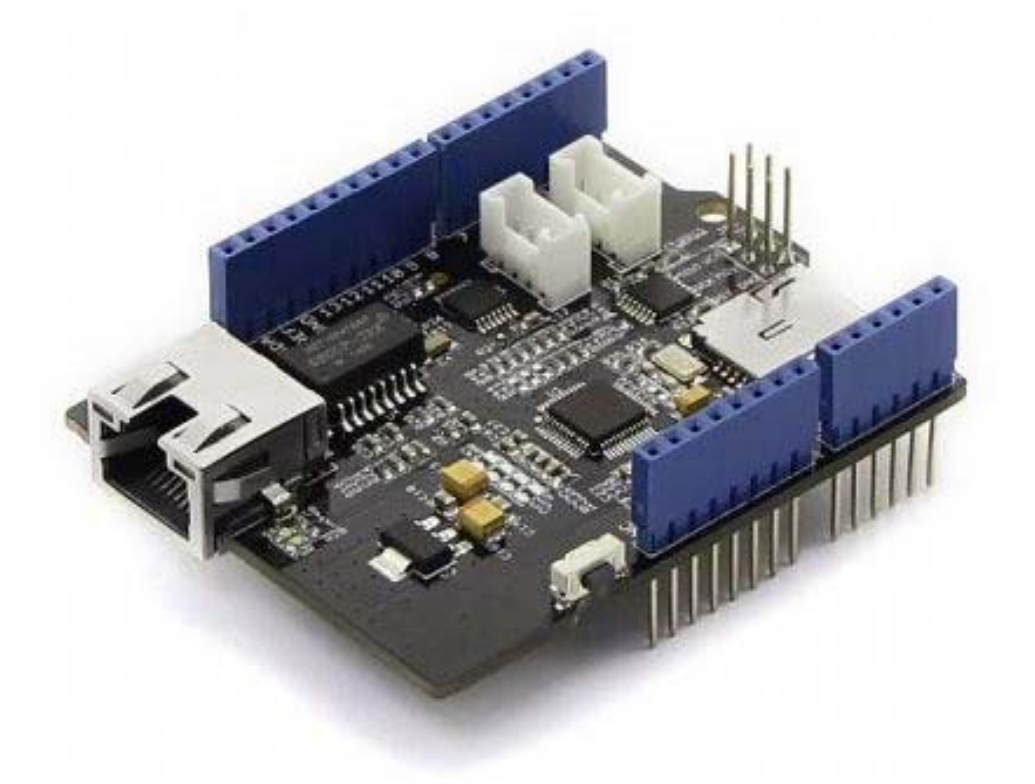

The W5500 Ethernet Shield v1.0 can provide your projects with internet connectivity. W5500 enables users to have the Internet connectivity in their applications by using the single chip, in which TCP/IP stack, 10 / 100 Ethernet MAC and PHY embedded. The shield also has two Grove connectors and a microSD card socket to support projects which require storing large amounts of data from Grove sensor. The RJ45 port (where the Ethernet cable is connected to) is low enough to allow you to stack more shields on top of this one if needed.

### **Features**

- Supports Hardwired TCP/IP Protocols : TCP, UDP, ICMP, IPv4, ARP, IGMP, PPPoE
- Supports 8 independent sockets simultaneously
- Supports Power down mode
- Supports Wake on LAN over UDP
- Supports High Speed Serial Peripheral Interface (SPI MODE 0, 3)
- Internal 32Kbytes Memory for TX/RX Buffers
- 10BaseT/100BaseTX Ethernet PHY embedded
- Supports Auto Negotiation (Full and half duplex, 10 and 100\* based)
- Not supports IP Fragmentation
- 3.3V operation with 5V I/O signal tolerance
- LED outputs (Full/Half duplex, Link, Speed, Active)
- Micro-SD card socket
- Grove connectors for I2C and UART

#### **Compatibility**

We have produced a lot of extension boards that can make your platform board more powerful, however not every extension board is compatible with all the platform boards, here we use a table to illustrate the compatibilities between extension boards and platform boards.

#### **Note**

Please note that "Not recommended" means that it might have chance to work with the platform board however requires extra work such as jump wires or rewriting the code. If you are interested in digging more, welcome to contact with techsupport@seeed.cc.

#### **Click to see full**

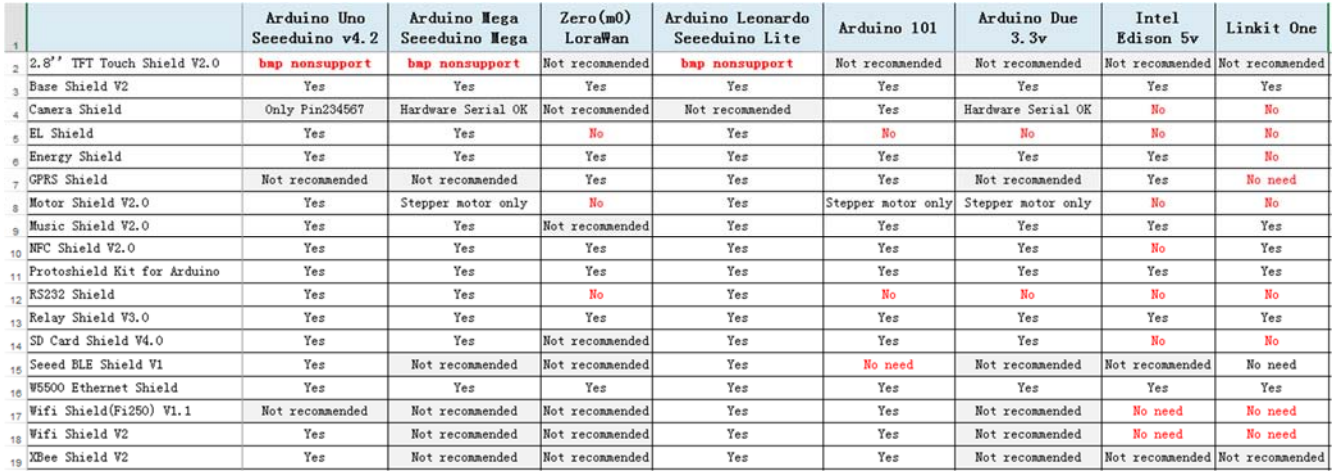

## **Hardware Overview**

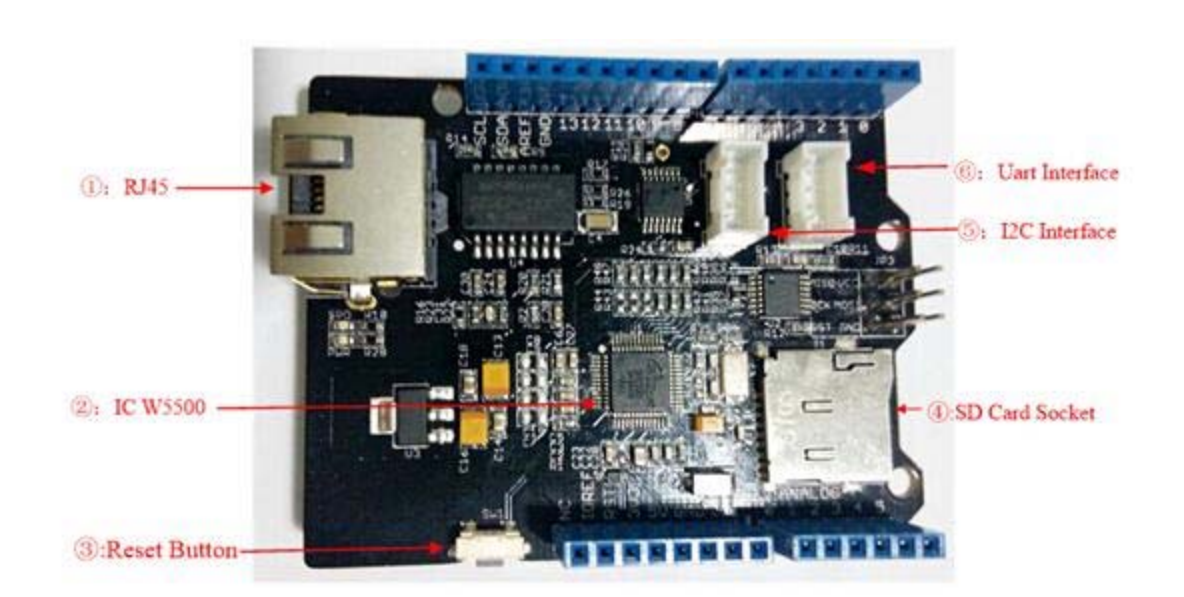

#### **Hardware Configuration**

- 1. RJ45: Ethernet Port;
- 2. IC W5500: a hardwired TCP/IP Ethernet Controller;
- 3. Reset Button: Reset Ethernet shield ;
- 4. SD Card Socket: support Micro SD card in FAT16 or FAT32; maximum storage is 2GB.
- 5. I2C Interface
- 6. UART Interface

#### **Pins usage on Arduino**

- 1. D4: SD card chip Selection
- 2. D10: W5200 Chip Selection
- 3. D11: SPI MOSI
- 4. D12: SPI MISO
- 5. D13: SPI SCK

#### **Note**

Both W5500 and SD card communicate with Arduino via SPI bus. Pin 10 and pin 4 are chip Selection pins for W5500 and SD slot. They cannot be used as general I/O.

#### **Usage**

We will show you an example.This example can upload data to webpage and store your sensor data to SD Card.

#### **Hardware**

#### **Part List:**

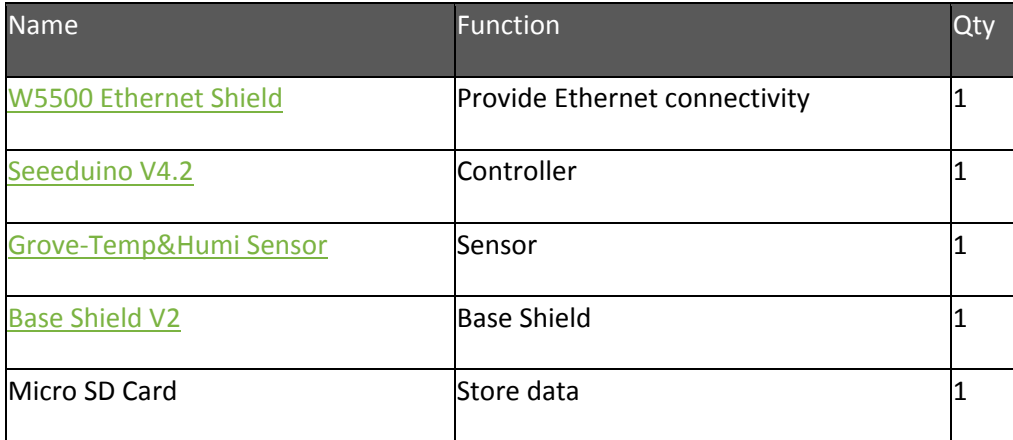

#### **Procedure:**

- 1. Mount W5500 Ethernet Shield v1.0 on your Arduino, mount Base Shield V2 on Ethernet Shield, and connect Grove-Temp&Humi sensor to Base Shield D5 Grove port, attach the SD card.
- 2. Connect the Ethernet shield to network with a standard Ethernet cable;

3. Connect Arduino to PC via USB cable;

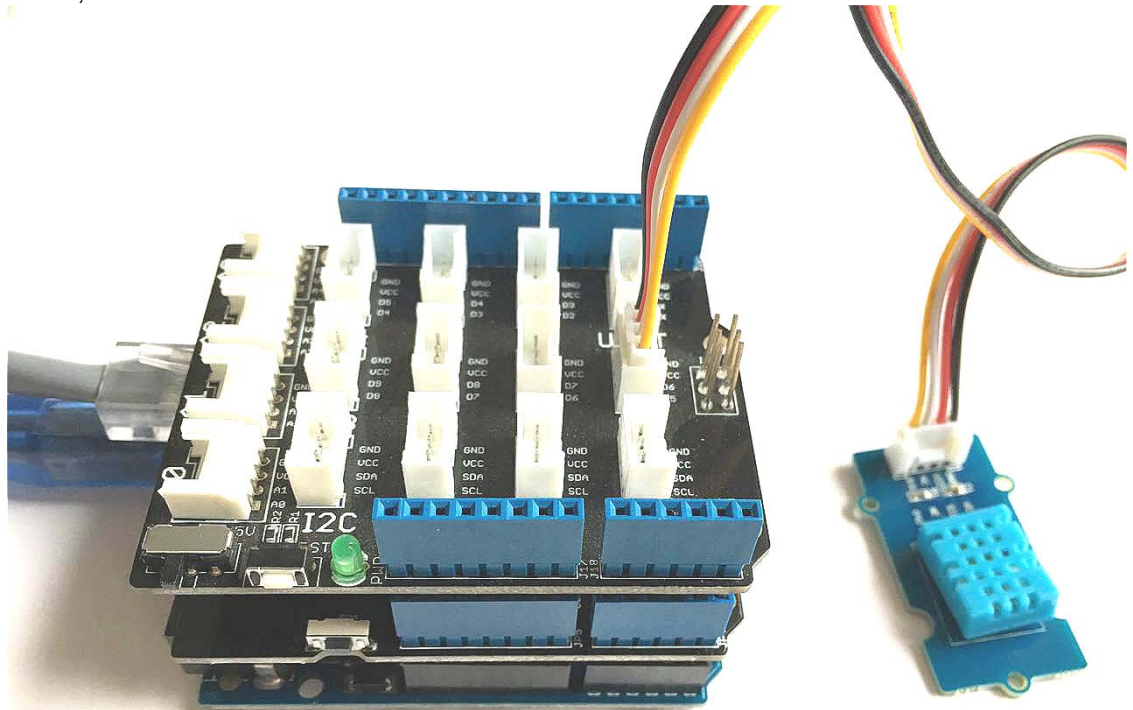

#### **Software**

- Please follow how to install an arduino library procedures to install library.
- Click on below button to download W5500 Ethernet Shield libraries.

# Download W5500 Ethernet Shield V1.0 Library Library

- Install the library to your Arduino IDE when it is downloaded.
- Copy below code into sketch and then upload:

1//This sketch uses W5500 Ethernet Shield, Seeeduino V4.2, Grove-Temp&Humi, 2//Base Shield V2 Sensor and Micro SD Card to design a temperature and humidity collection station. 3//attach the temperature and humidity sensor to base shield D5 grove port. 4//It publishes the temperature and humidity data to webpage 5//and refresh every 5 seconds, store the data into SD card datalog.txt file. 6 7#include <SD.h> 8#include <SPI.h> 9#include <Ethernet.h> 10 #include <dht11.h>

 dht11 DHT; 12#define DHT11\_PIN 5 13 const int chipSelect = 4; 15// Please update IP address according to your local network 16#if defined(WIZ550io\_WITH\_MACADDRESS) // Use assigned MAC address of WIZ550io  $17;$  #else byte mac[] = {0xDE, 0xAD, 0xBE, 0xEF, 0xFE, 0xED}; #endif IPAddress ip(192,168,0,177); 23// Initialize the Ethernet server library 24// with the IP address and port you want to use // (port 80 is default for HTTP): EthernetServer server(80); void setup() { 29 // Open serial communications and wait for port to open: Serial.begin(9600); while (!Serial) { 32 ; // wait for serial port to connect. Needed for Leonardo only } // start the Ethernet connection and the server: #if defined(WIZ550io\_WITH\_MACADDRESS) Ethernet.begin(ip); #else Ethernet.begin(mac, ip); #endif server.begin(); Serial.print("server is at "); Serial.println(Ethernet.localIP()); 45 //initializing the SD card Serial.print("Initializing SD card..."); 48 // see if the card is present and can be initialized: if (!SD.begin(chipSelect)) { Serial.println("Card failed, or not present"); // don't do anything more: return; } Serial.println("card initialized."); } void loop() { // listen for incoming clients EthernetClient client = server.available(); if (client) { Serial.println("new client"); 63 // an http request ends with a blank line boolean currentLineIsBlank = true; while (client.connected()) { if (client.available()) {

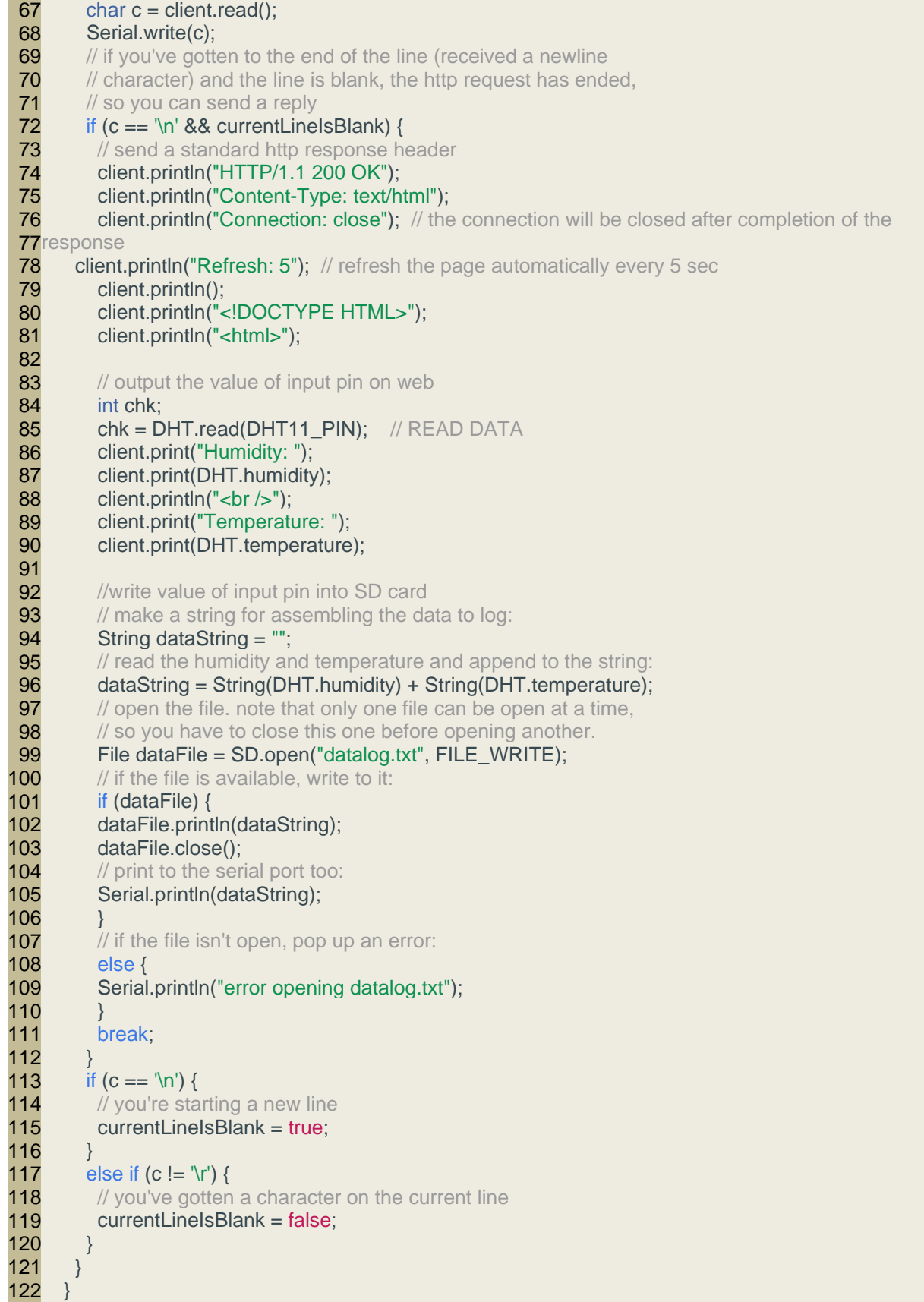

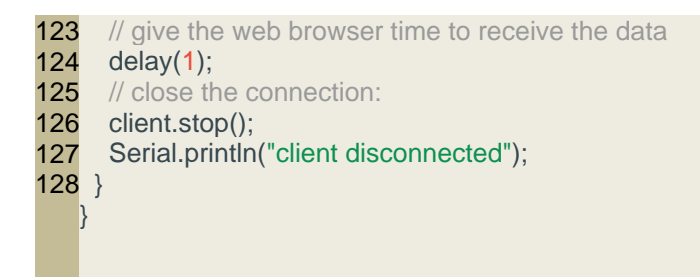

#### **Results**

Now, we will show result.

- 1. Put your SD card into the computer,you will see some temperature and humidity information.
- 2. What's more, we can see information from web.

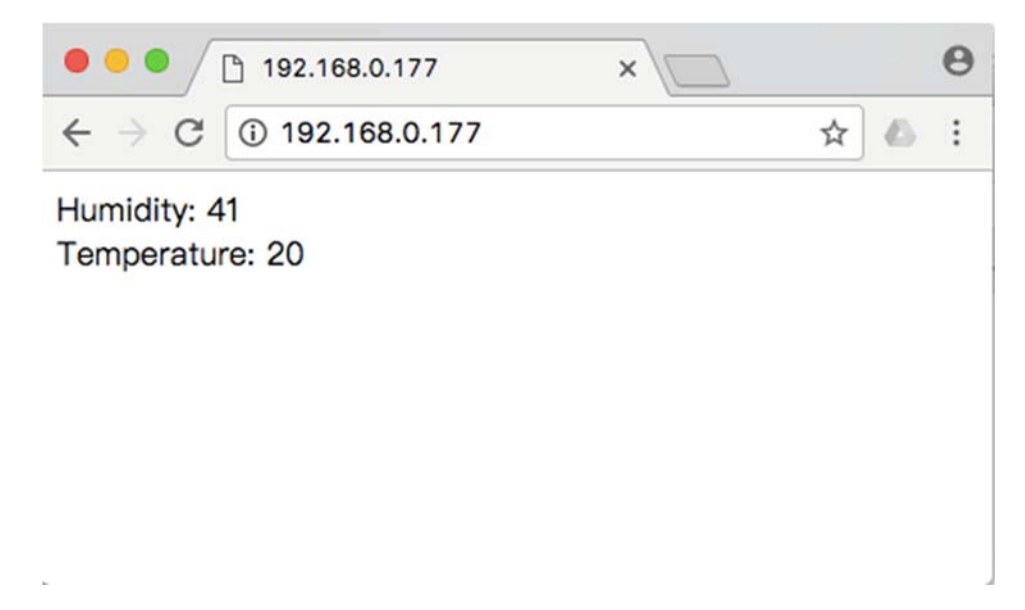

Isn't it very easy? You can begin your project.

### **Tech Support**

Please submit any technical issue into our forum or drop mail to techsupport@seeed.cc.

http://wiki.seeedstudio.com/W5500\_Ethernet\_Shield\_v1.0/12‐6‐18

# **X-ON Electronics**

Largest Supplier of Electrical and Electronic Components

*Click to view similar products for* [Ethernet Development Tools](https://www.x-on.com.au/category/embedded-solutions/engineering-tools/communication-development-tools/ethernet-development-tools) *category:*

*Click to view products by* [Seeed Studio](https://www.x-on.com.au/manufacturer/seeedstudio) *manufacturer:* 

Other Similar products are found below :

[KSZ8852HLEYA](https://www.x-on.com.au/mpn/microchip/ksz8852hleya) [TDKEZW5-DEV](https://www.x-on.com.au/mpn/microchip/tdkezw5dev) [XAUI-RISER-B](https://www.x-on.com.au/mpn/nxp/xauiriserb) [DP83848H-MAU-EK](https://www.x-on.com.au/mpn/texasinstruments/dp83848hmauek) [ZENETSC0100ZACG](https://www.x-on.com.au/mpn/zilog/zenetsc0100zacg) [XTIB-E](https://www.x-on.com.au/mpn/digiinternational/xtibe) [EVB-LAN9218I-MINI](https://www.x-on.com.au/mpn/microchip/evblan9218imini) [KSZ8081MNX-EVAL](https://www.x-on.com.au/mpn/micrel/ksz8081mnxeval) [KSZ8081RNB-EVAL](https://www.x-on.com.au/mpn/micrel/ksz8081rnbeval) [KSZ8091RNB-EVAL](https://www.x-on.com.au/mpn/micrel/ksz8091rnbeval) [KSZ8852HLE-EVAL](https://www.x-on.com.au/mpn/micrel/ksz8852hleeval) [KSZ8863FLL-EVAL](https://www.x-on.com.au/mpn/micrel/ksz8863flleval) [KSZ8873MLL-EVAL](https://www.x-on.com.au/mpn/micrel/ksz8873mlleval) [2971](https://www.x-on.com.au/mpn/adafruit/2971) [TDKEZW3-DEV](https://www.x-on.com.au/mpn/microchip/tdkezw3dev) [PD70201EVB47F](https://www.x-on.com.au/mpn/microsemi/pd70201evb47f) [KSZ8895MQX-EVAL](https://www.x-on.com.au/mpn/microchip/ksz8895mqxeval) [PD70201EVB47](https://www.x-on.com.au/mpn/microsemi/pd70201evb47) [PD-IM-7648M](https://www.x-on.com.au/mpn/microchip/pdim7648m) [PD-IM-7648T4](https://www.x-on.com.au/mpn/microchip/pdim7648t4) [ioShield\\_A](https://www.x-on.com.au/mpn/wiznet/ioshielda_1) [DP83620-EVK/NOPB](https://www.x-on.com.au/mpn/texasinstruments/dp83620evknopb) [STEVAL-TDE001V1](https://www.x-on.com.au/mpn/stmicroelectronics/stevaltde001v1) [STEVAL-PCC010V1](https://www.x-on.com.au/mpn/stmicroelectronics/stevalpcc010v1) [EVB9512](https://www.x-on.com.au/mpn/microchip/evb9512)